# **OneBill: Adding Products to Customers**

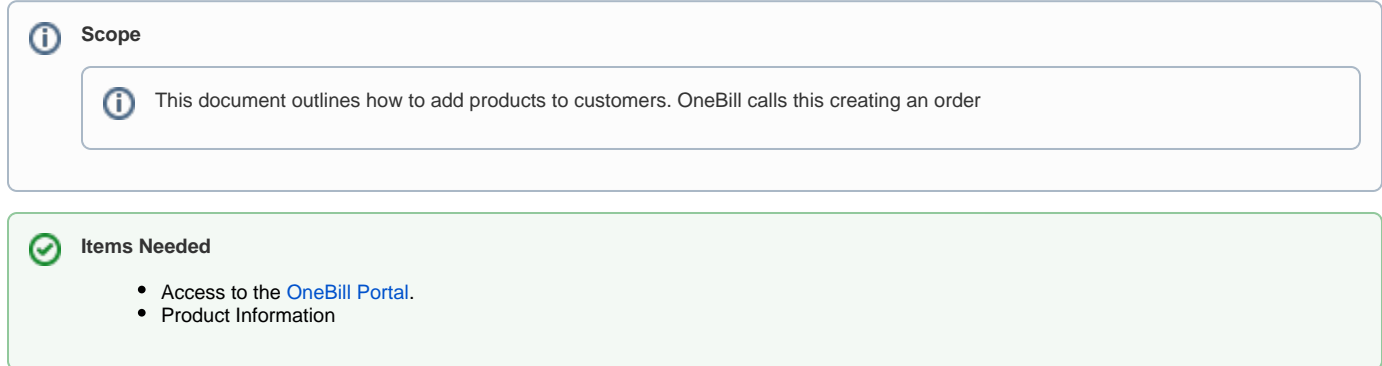

### Enter the Customer's Page

Hover over the **Customer** tab on the left side of the screen and click **Subscribers**

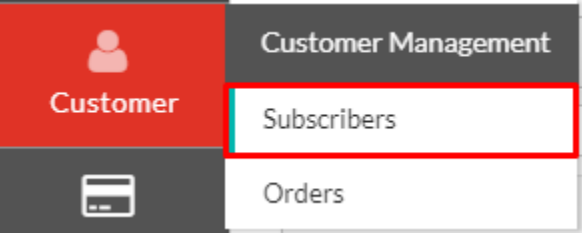

Click on the account number of the customer you wish to add the recurring product to.

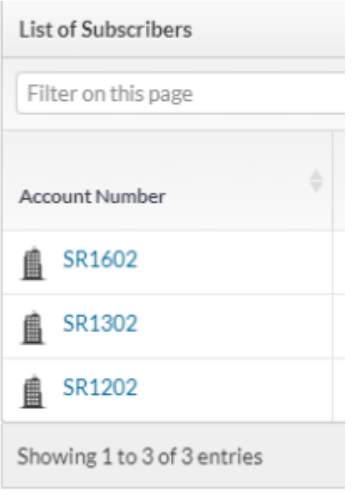

#### Add Product

Click **Create Order** on the right side of the **Products Owned** window

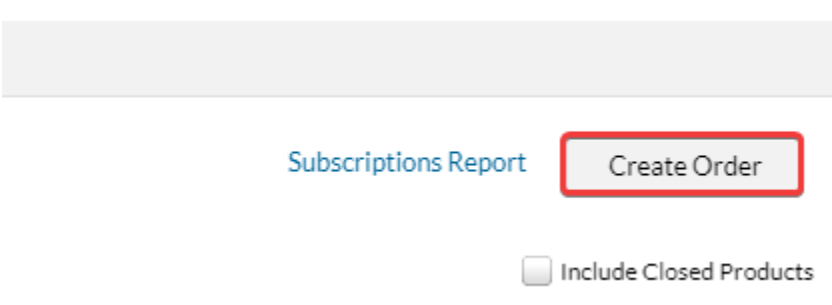

To view the different products, change the **Category** dropdown to the desired type

# Product

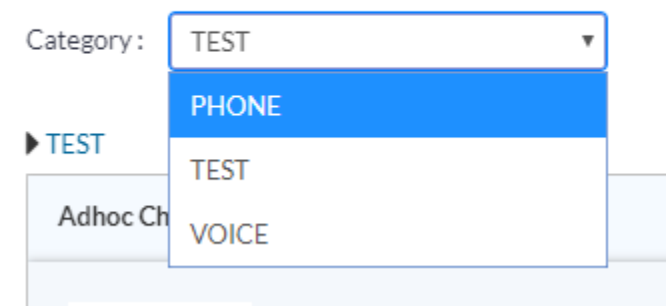

To add a product to the order, click **Add** on the right. A green circle with the number 1 will appear

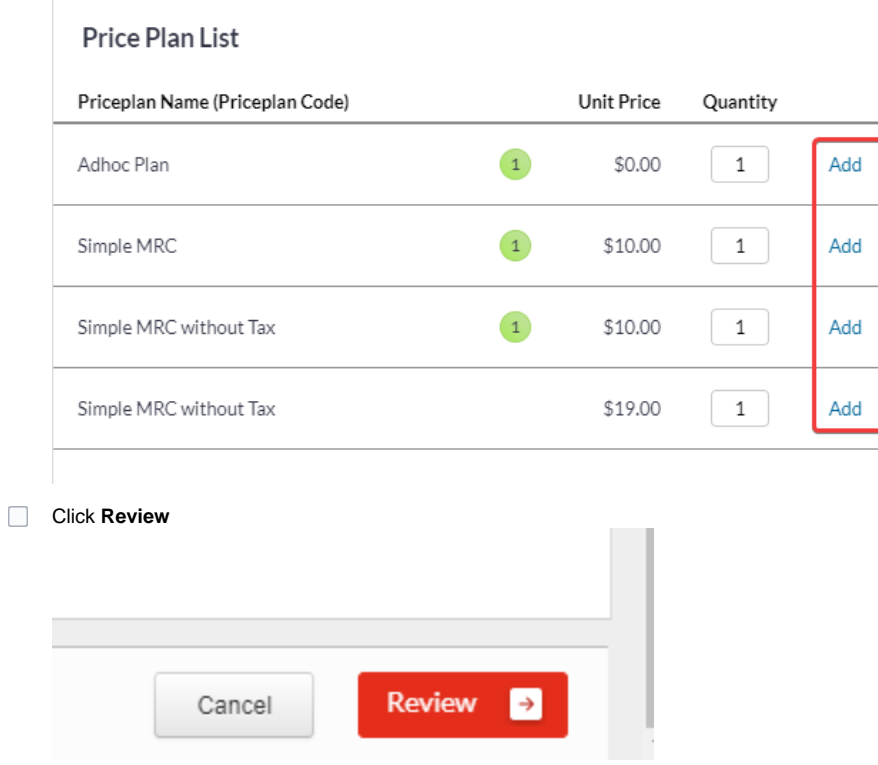

## Adding an Add-On

If you want to add a toll free package, voicemail transcription, or other add-on, you can do so in the review section

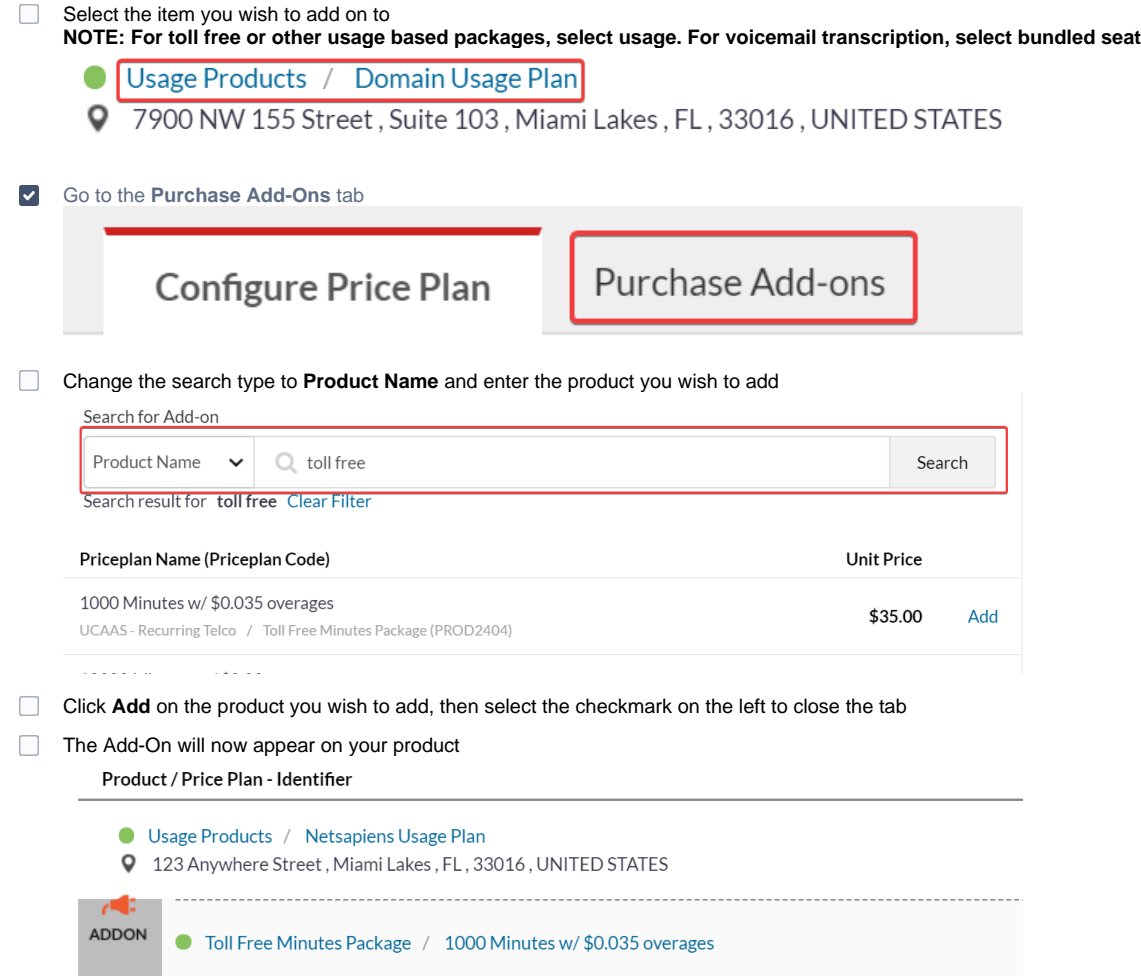

## Place the Order

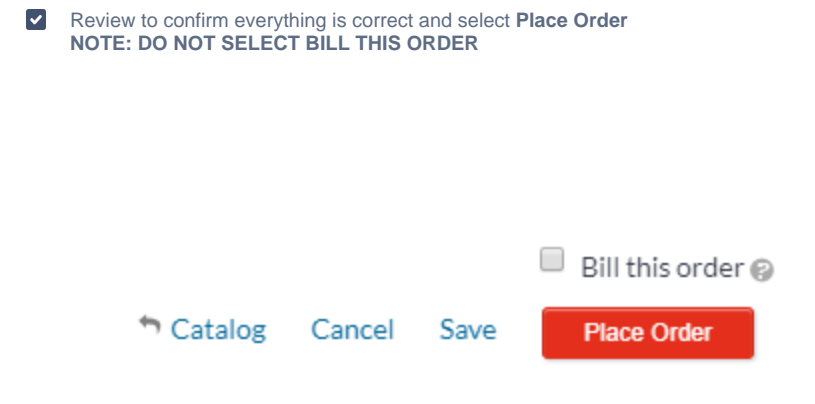

Activating the Order

Once your order has been placed, navigate to the **Orders** tab

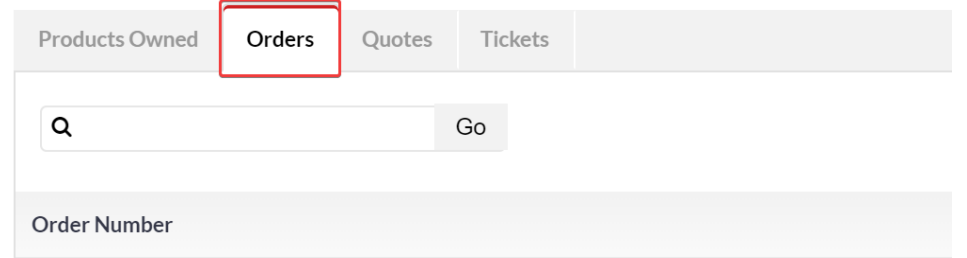

Your order should be in **Pending Billing** status. Select the cog icon and click **Activate**

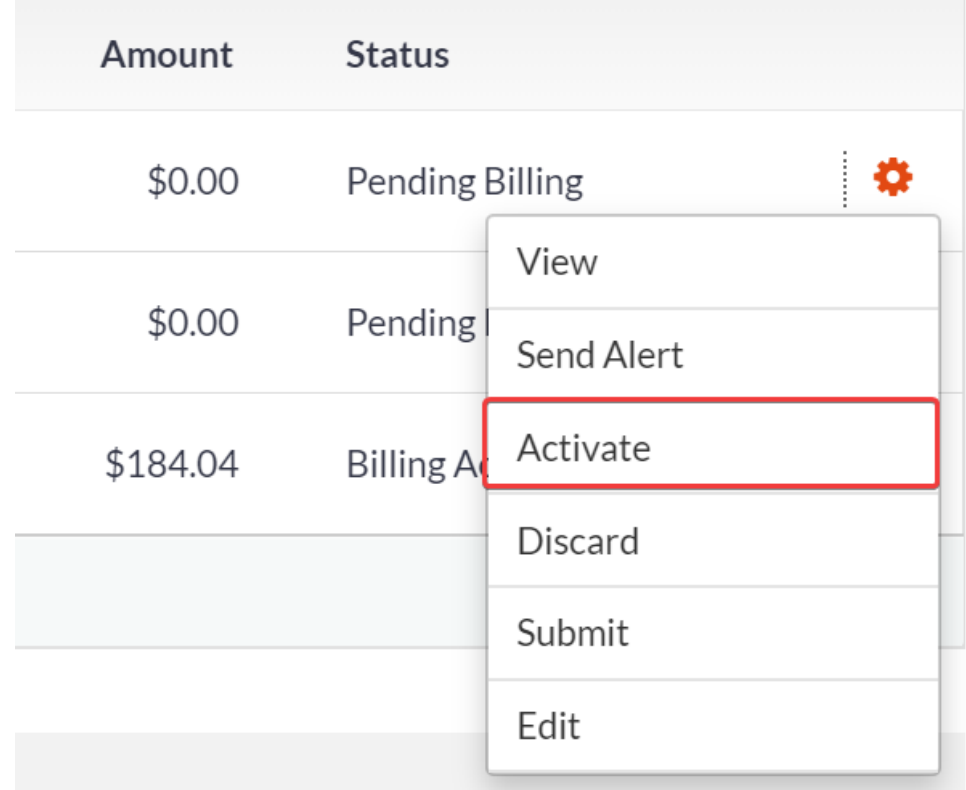

Select all the products you wish to activate and update the activation date, then click **Start Billing**Order

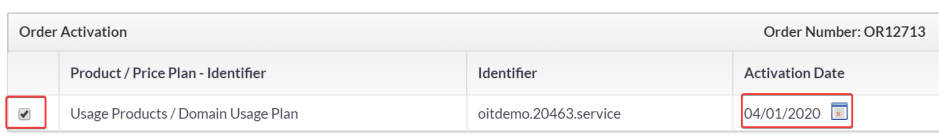

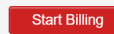

 $\bar{\rm X}$ 

The product status will update to **Partially Fulfilled.** Once the activation date has passed, it will change to **Billing Active**

**Future Activation Date** \$0.00 >> Partially Fulfilled

**Not Activated**  $$0.00$  Pending Billing

**PastActivation Date**\$184.04 > Billing Active